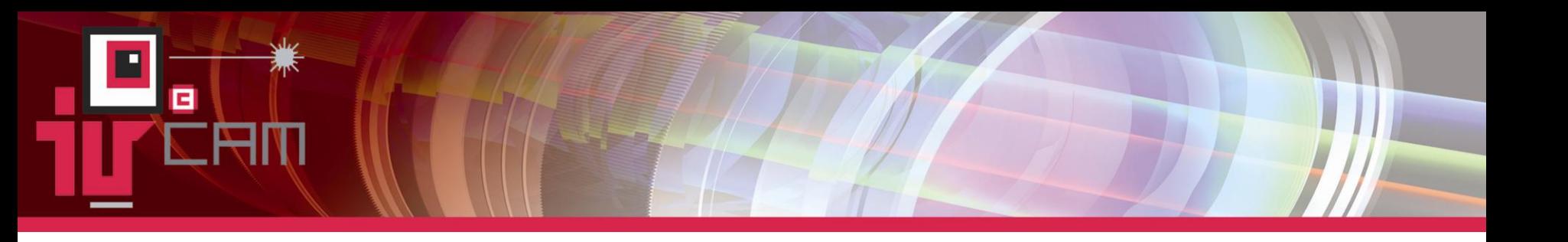

## **Report Building With IVCam**

This will show how to make a report using the IVCam handheld program And how to make measurements

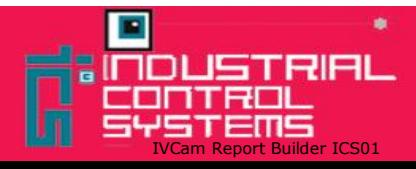

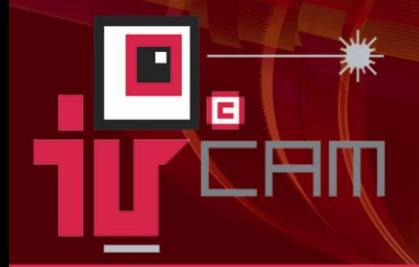

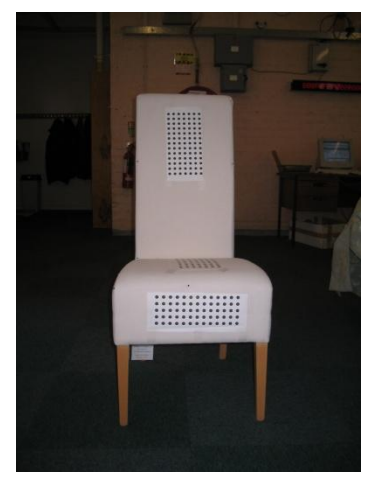

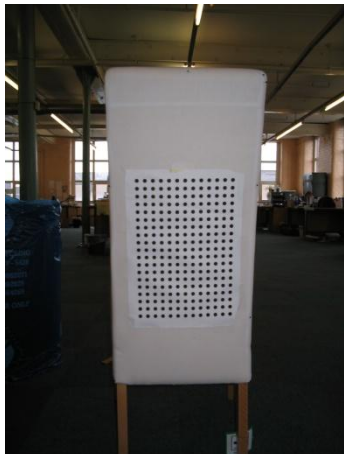

- Select your Image *(This image*   $\blacksquare$ *can be anything, from a drawing to a photograph)*
- Download the image onto your Pc  $\Box$ *(making sure it is in jpeg format)*
- $\blacksquare$ Load up IVCam Handheld and open your image

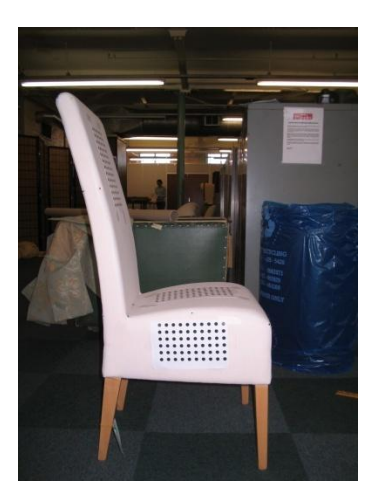

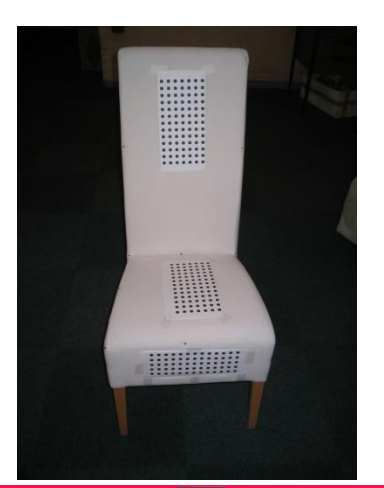

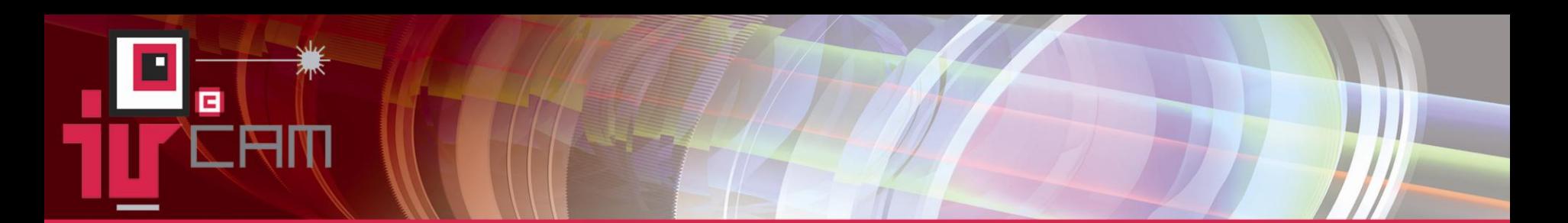

- $\blacksquare$ What you need to now is decide on what you need to measure (you need to choose what points you want to measure on the images that you have, these can be drawn on to your actual images using the "Add Polyline" tool and labelled also with "Front Dialogue")
- $\boxed{\text{m}}$ Chose which planes would be the best for the measurements of each line (you will be looking for the mist direct image for each plane)

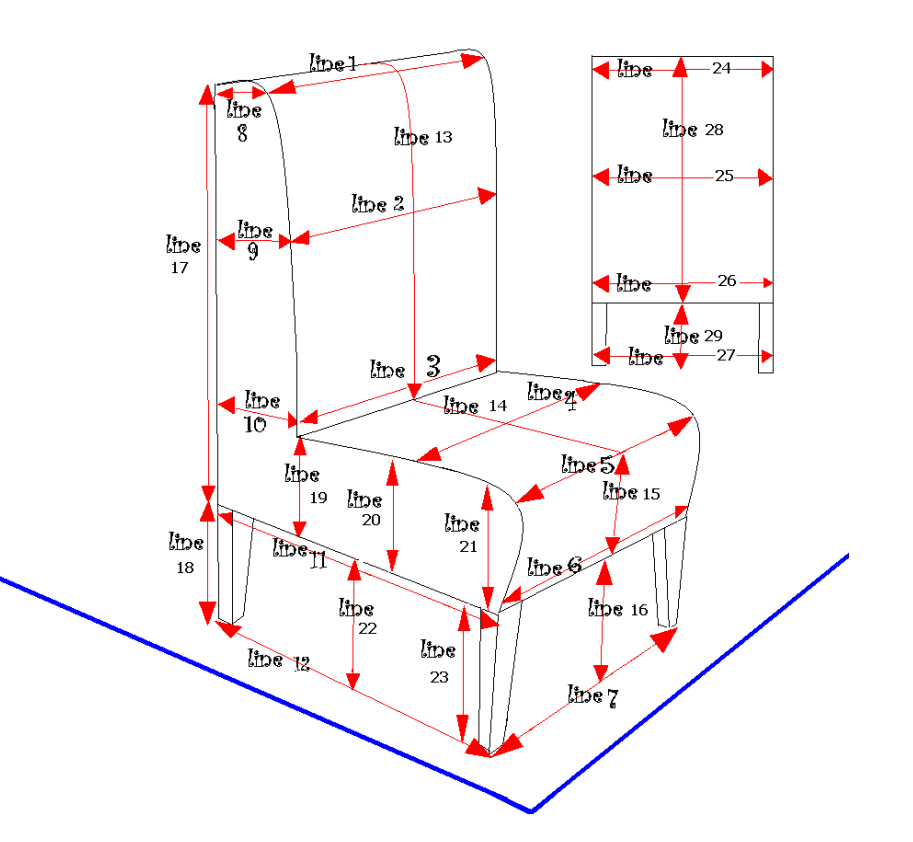

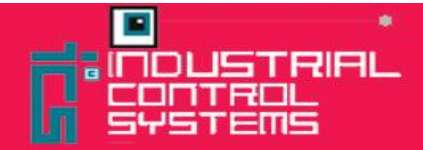

- Draw your lines onto the image  $\Box$ (when drawing your lines onto the image you will need to make sure where the lines are placed, you may want to place markers at the points that want to be measured before you take the picture)
- $\Box$ Once you lines have been drawn you can Label them (These labels that you add will be used in the final report)

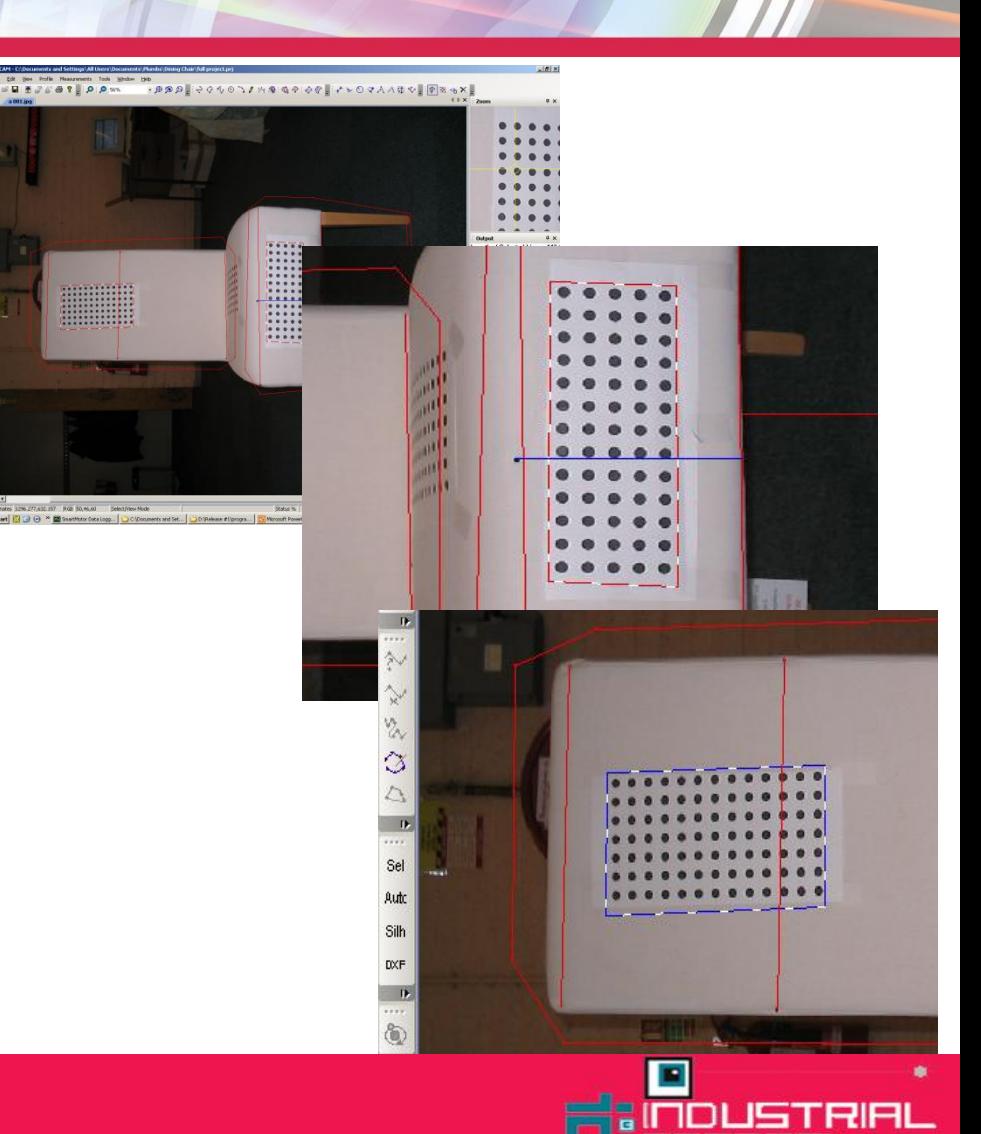

- Check Your lines Check that the  $\blacksquare$ points are in the correct places and that all the lines that you want to be in the report are correctly labelled
- $\blacksquare$ Now to Calibrate your image (At this point you need to calibrate your image and make sure that there is only 1 plane per image)

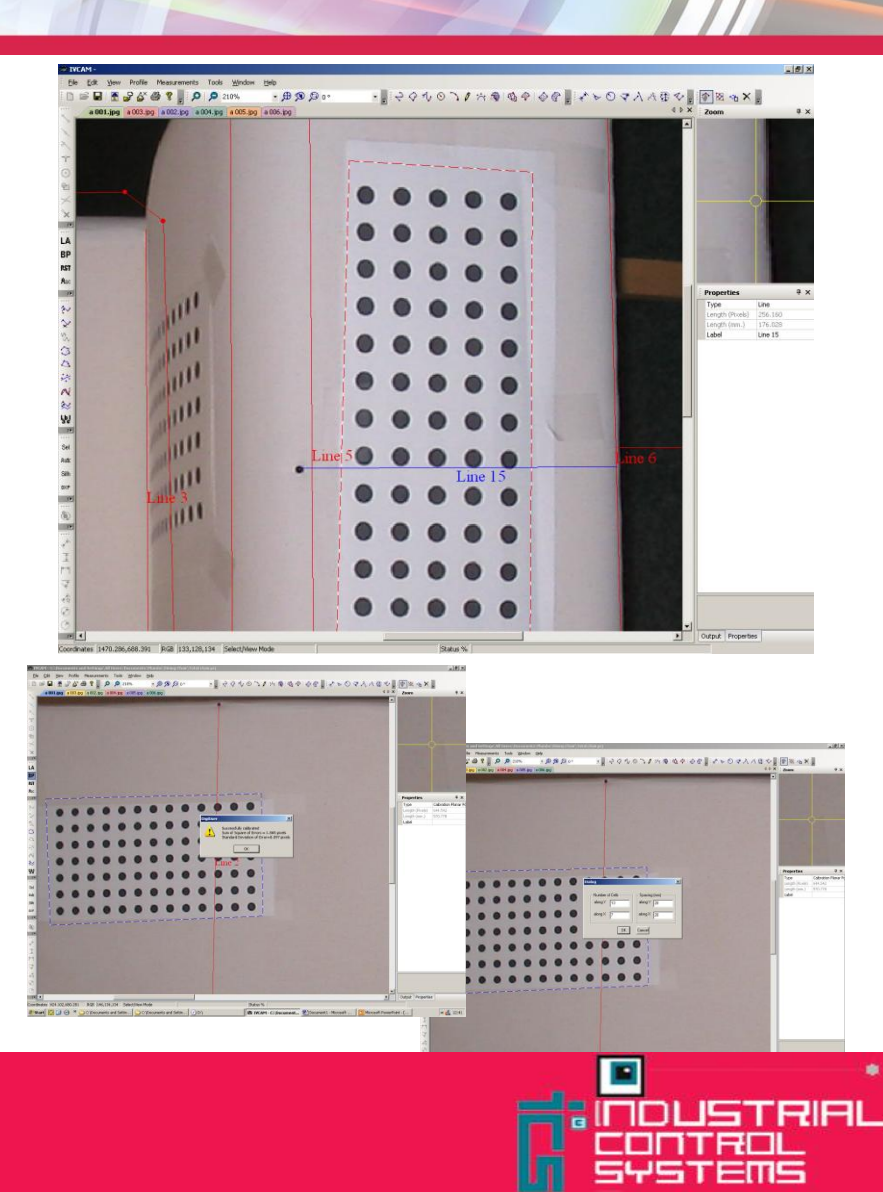

Select Option "Create Report"  $\blacksquare$ and you will now have a report for all the details you have drawn and named (Select this option will take all the lines that have been named and measure them and place them in a report along with the images that you have used)

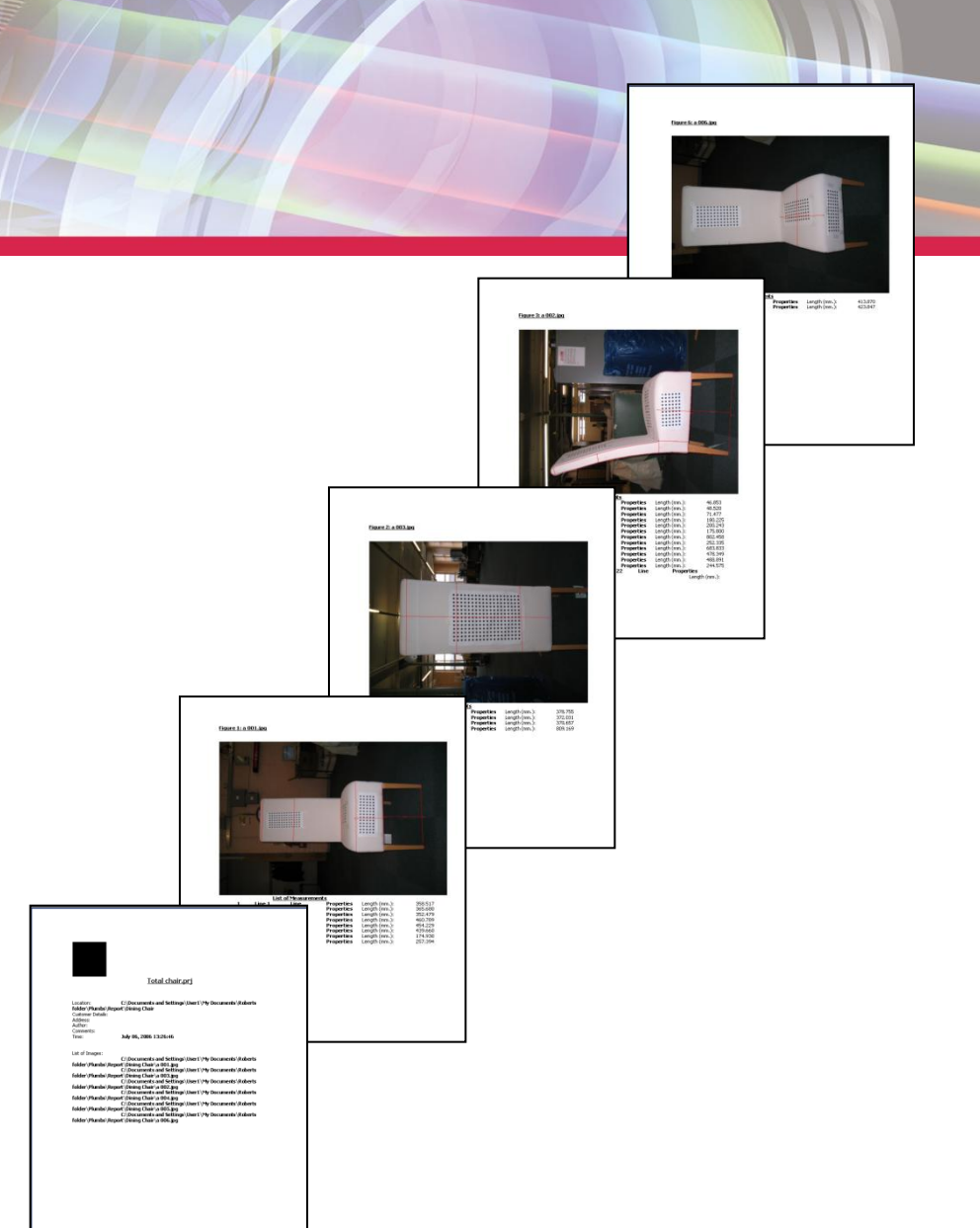

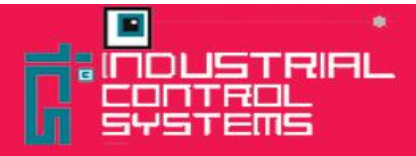